# RV110W的備份和恢復設定

## 目標 Ī

在RV110W上,使用者可以備份或恢復路由器設定的配置。然後,使用者可以通過上傳備份配 置檔案在出現緊急情況時快速恢復配置。本文說明如何備份和還原RV110W上的設定。

## 適用裝置 i<br>I

·RV110W

## 程式步驟 Ĵ

步驟1.使用Web配置實用程式選擇Administration > Backup/Restore Settings。將開啟*備份/恢* 復設定頁面:

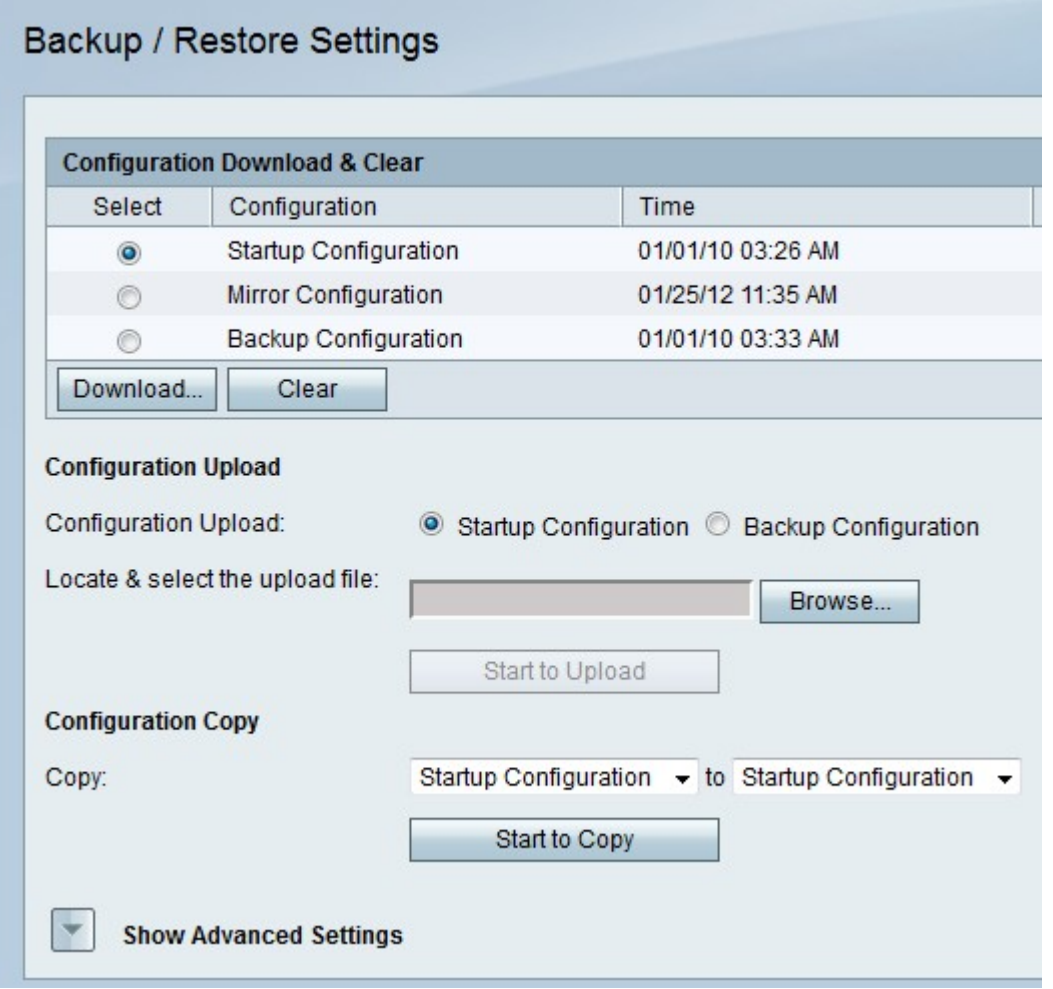

#### 下載或清除組態。

在此過程中,使用者可以在出現緊急情況時下載配置,也可以刪除不再有用的配置。

步驟1.在「配置下載和清除」(Configuration Download & Clear)表格中,點選您要下載或清除 的配置的單選按鈕。

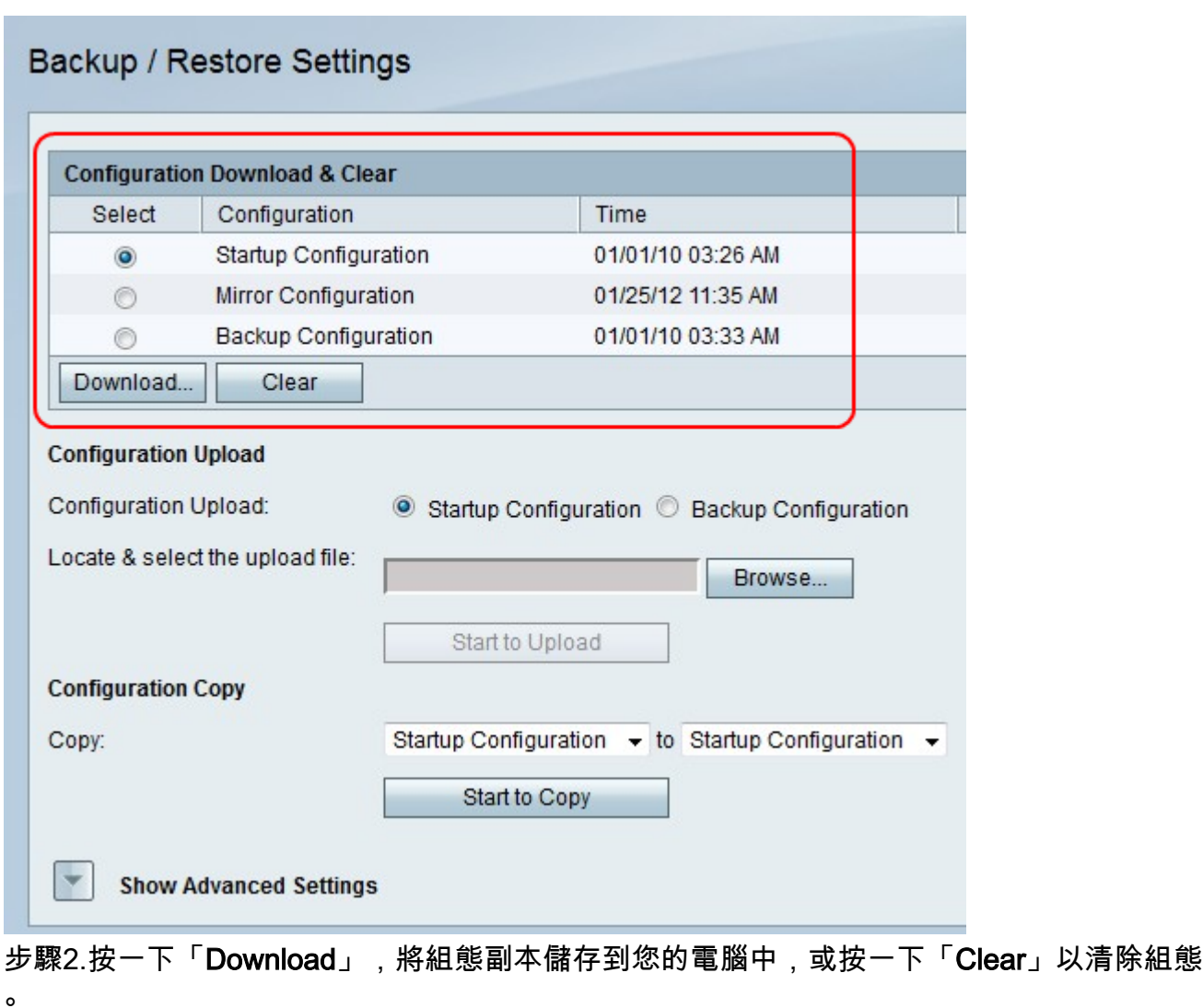

## 上傳配置。

在此過程中,使用者可以從電腦上傳配置以快速恢復以前的設定。

步驟1。如果要上傳啟動配置,請按一下Startup Configuration單選按鈕;如果要上傳備份配置 ,請按一下Backup Configuration單選按鈕。

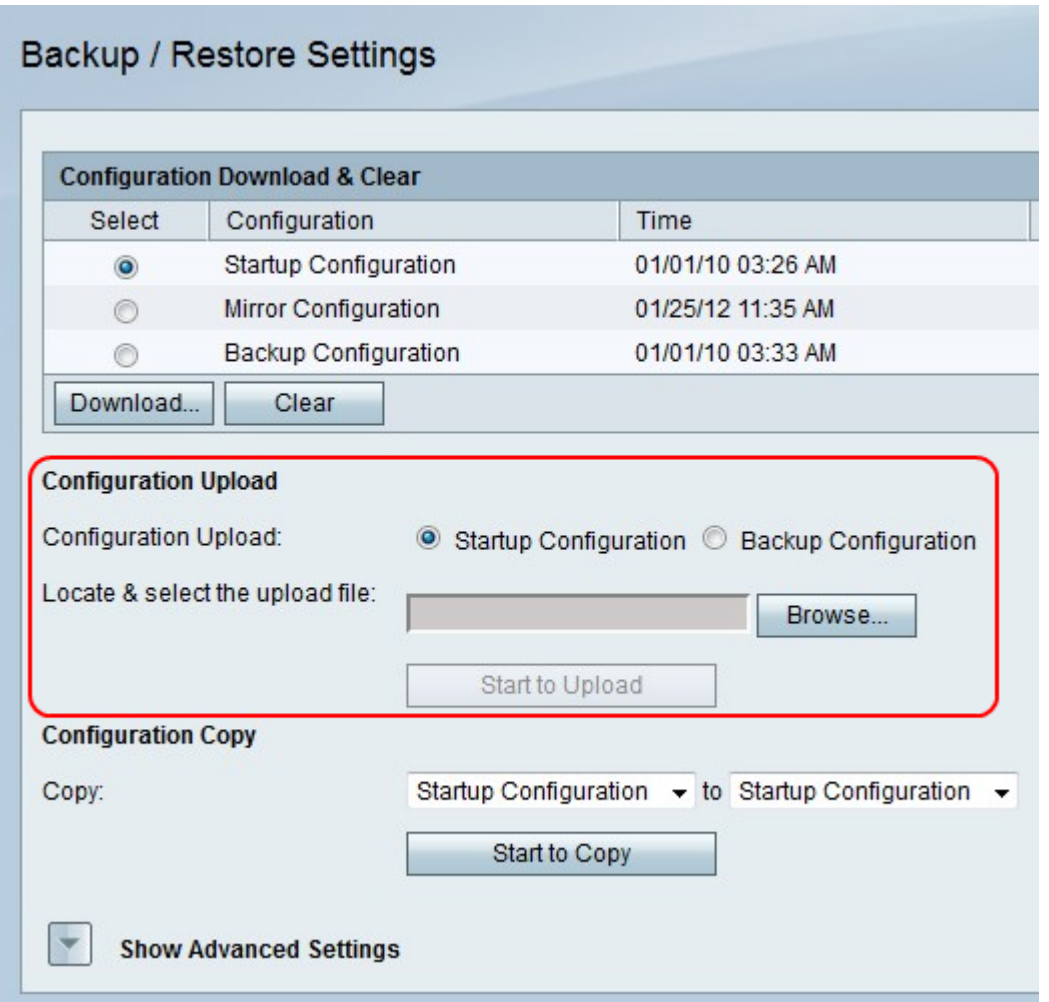

·啟動配置 — 此選項是在首次開啟配置實用程式時可用的配置。

·備份配置 — 此選項是最新配置。

步驟2.按一下Browse以找到組態檔。

步驟3.選擇所需的檔案,然後按一下Start to Upload以上傳組態檔。

#### 複製組態。

在此過程中,使用者可以將配置複製到另一個配置中。

步驟1。在「配置複製」欄位中,從要複製的第一個「複製」下拉選單中選擇要複製的配置。

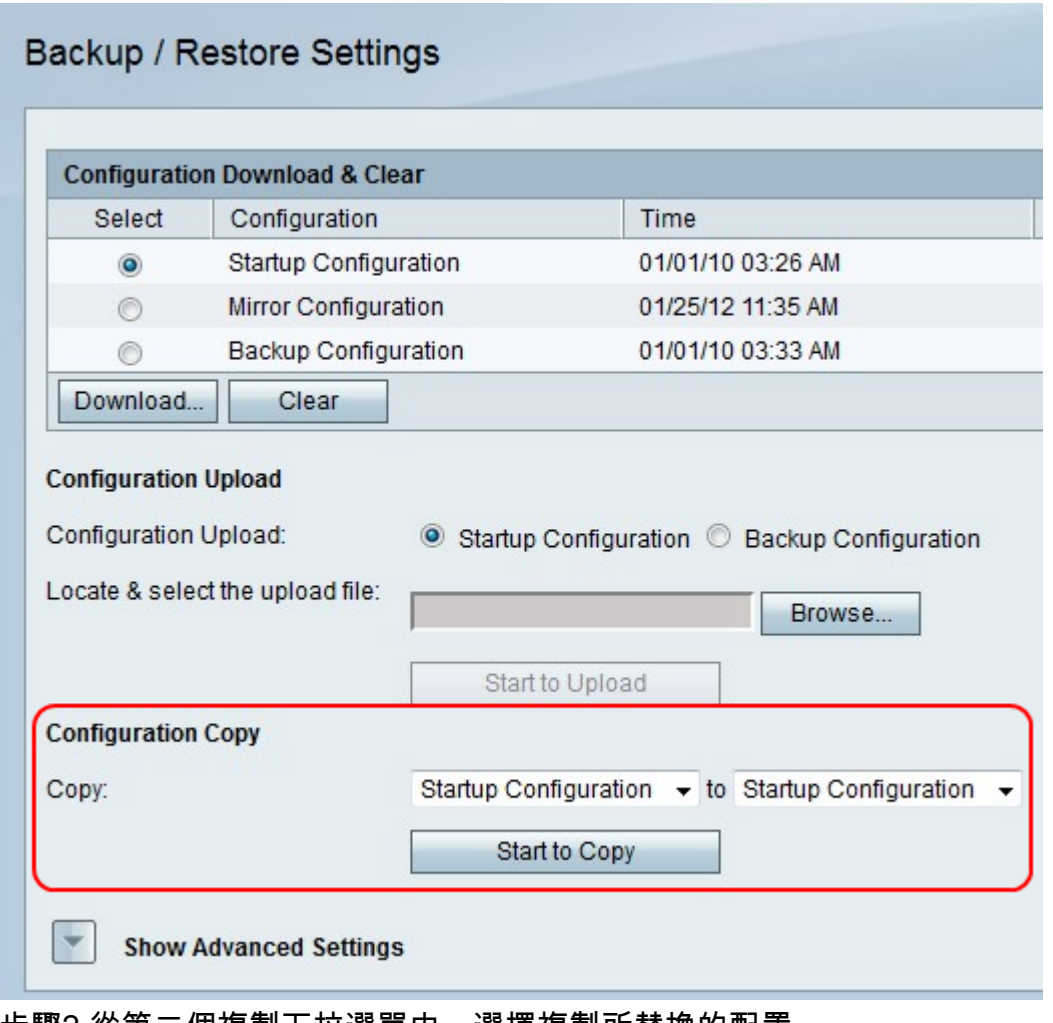

步驟2.從第二個複製下拉選單中,選擇複製所替換的配置。

步驟3.按一下「Start to Copy」。

#### 生成加密金鑰

加密金鑰有助於使備份檔案更安全。此過程將顯示如何建立加密金鑰。

步驟1a.按一下「Show Advanced Settings」。

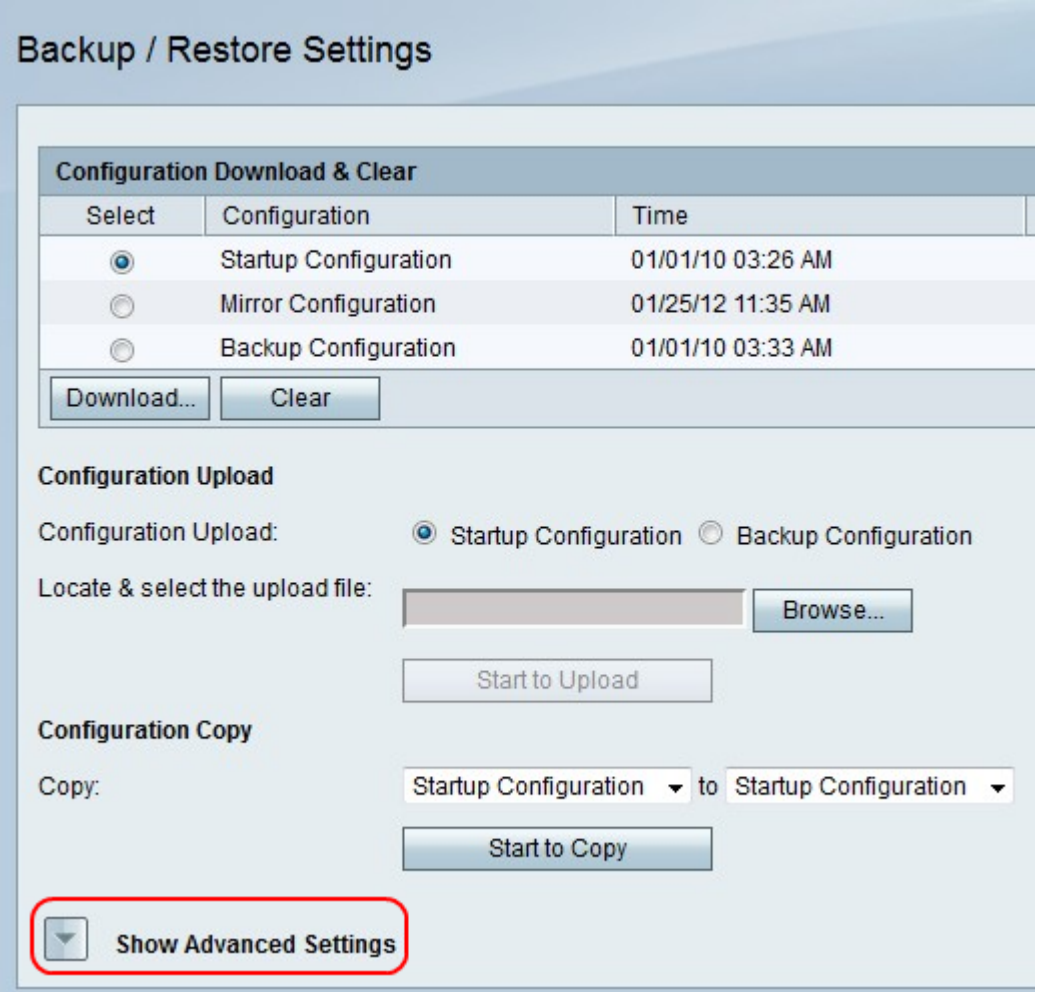

步驟1b.Advanced Settings欄位將變為可見。

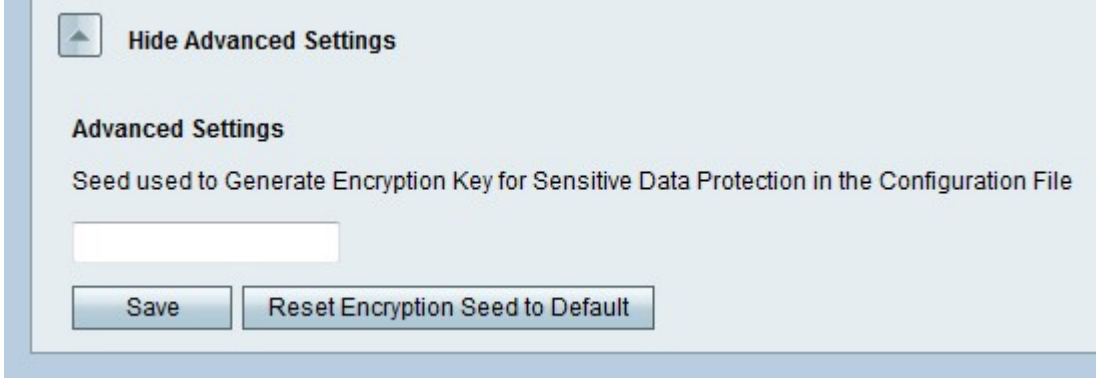

步驟2.在欄位中輸入一個短語,其中包含用於建立鍵的任意字元組合。

步驟3.按一下Save以儲存變更。